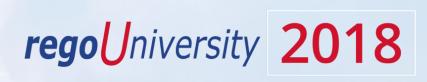

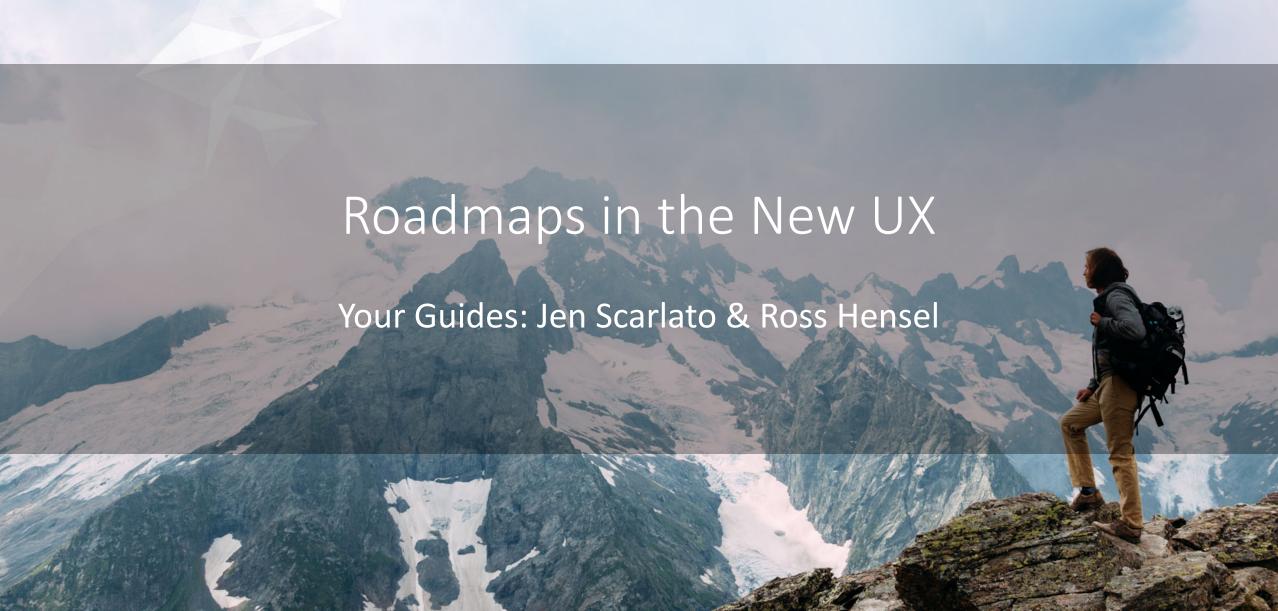

### Introductions

• Take 5 Minutes

Turn to a Person Near You

• Introduce Yourself

Business Cards

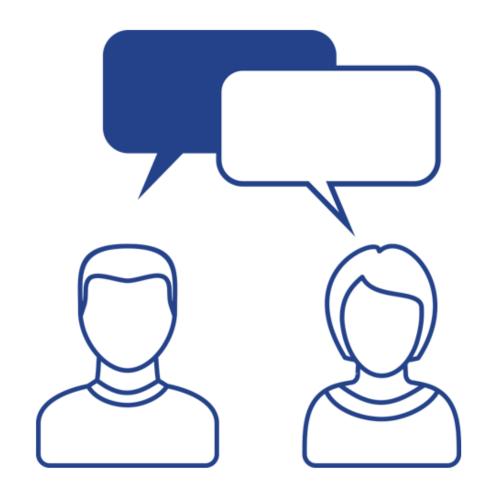

### Agenda

- Roadmap Overview
  - Prerequisites
- Creating a Roadmap
  - Creating a Roadmap within CA PPM
  - Importing a Roadmap
  - Roadmap Items
  - Dependencies
  - Roadmap Options
- Picklists, Views and Scenarios
  - Global Picklists
  - Local Picklists
  - Views
  - Scenarios

# Roadmap Overview

### What is a Roadmap?

- Provide portfolio managers with top-down planning for the launch of new products, services, applications or other company investments.
- Utilize the fields within Roadmaps to categorize items as in plan, status, rank, etc

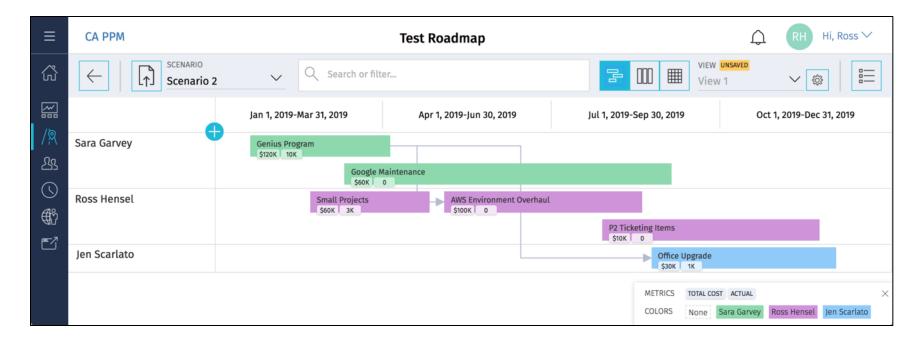

### Roadmapping Prerequisites

- ✓ Create a default entity
- ✓ Configure Monthly, Quarterly and Annual fiscal time periods within that entity
- ✓ Create custom global picklists for grouping attributes
- ✓ Configure color display mappings
- ✓ Provide Roadmap access rights

## Roadmapping Overview (1)

- Two new objects introduced in 15.4
  - Roadmap
  - Roadmap Item
- Objects are only viewable in New UX, but can only be configured in Classic UX
- Replacement for Portfolios in New UX

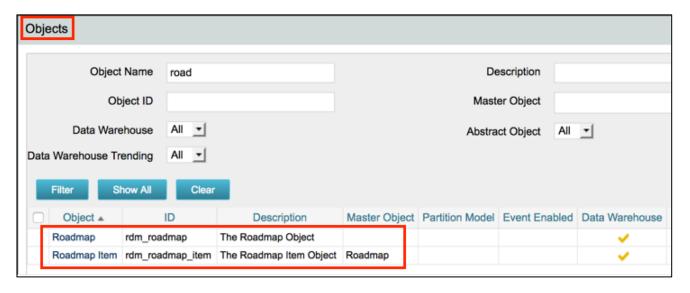

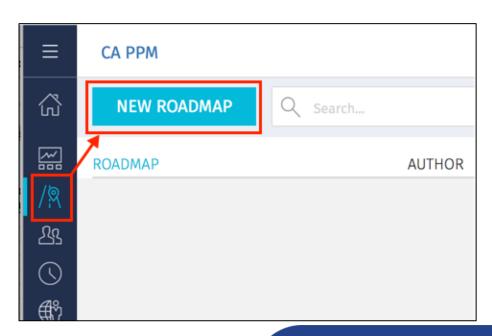

## Roadmapping Overview (2)

- Roadmaps are not tied to Projects, Ideas, etc, and can not be synchronized with Projects/Ideas – they are entirely separate objects.
- Fiscal Period based based on system base entity
- Supports view by yearly, monthly and quarterly fiscal periods.
- Can change zoom level and periods
- Can change what swim lanes are organized by stakeholder, outcome, etc.
- Can import data from CSV to Roadmap

# Creating a Roadmap

### Create New Roadmap

- Set Roadmap:
  - Name
  - Start Period (typically, roadmaps would be created for the coming year)
  - Duration

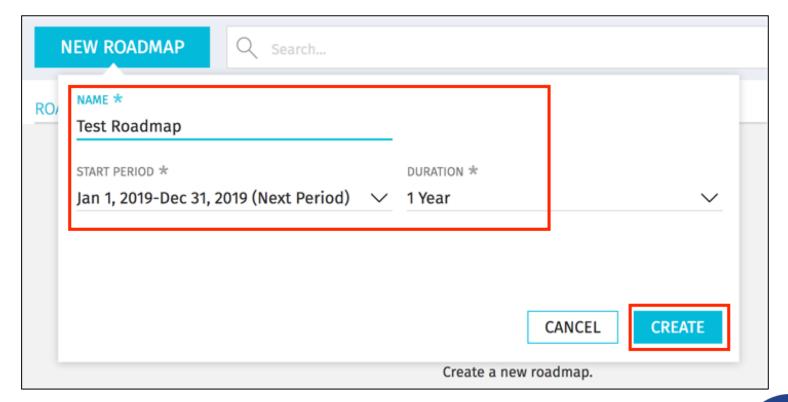

### Import Roadmap from CSV

 Download the template within the roadmap itself by clicking on the *Import CSV* option

- Once the template is downloaded, a sample row display how the data should be entered
- 250 items are supported within the import and the file will be imported to the specific scenario selected
- The API Attribute ID is the column heading. Populate a new column header with the API Attribute ID if you need to add in custom fields to your import

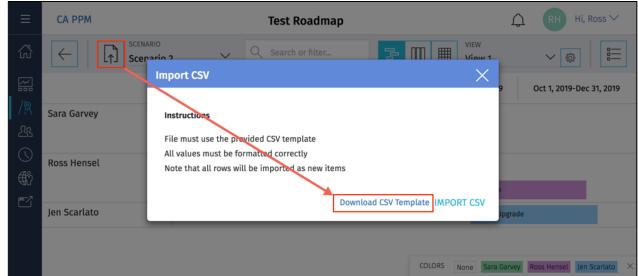

### Create New Roadmap Item

- Click the plus in the upper left, then click and drag to create new items on the roadmap
- The amount the roadmap item is "stretched" is relative to the duration

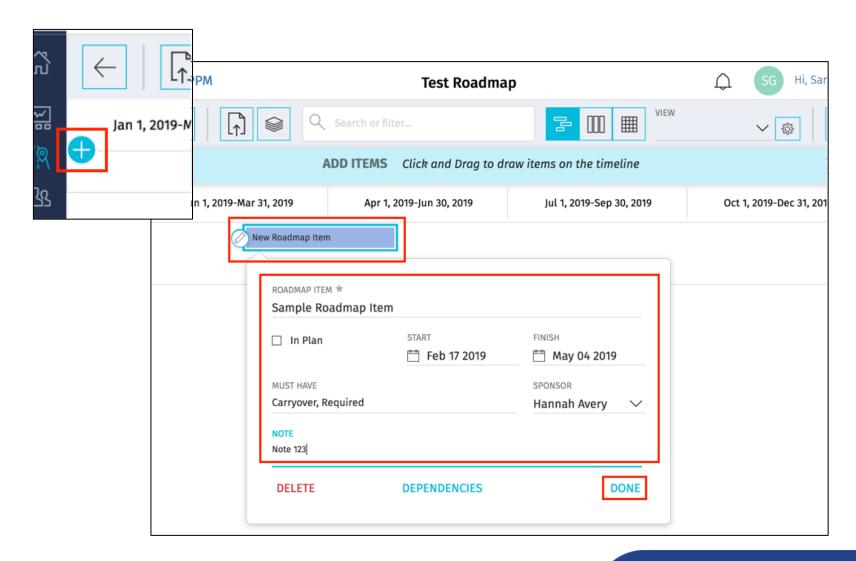

### Roadmap Items

- Three different roadmap items are available:
  - A roadmap item with no start date appears as a diamond
  - A roadmap item with no finish date appears as an open circle
  - If the item has both start and finish dates, then it will appear as long as the duration has been identified in the properties

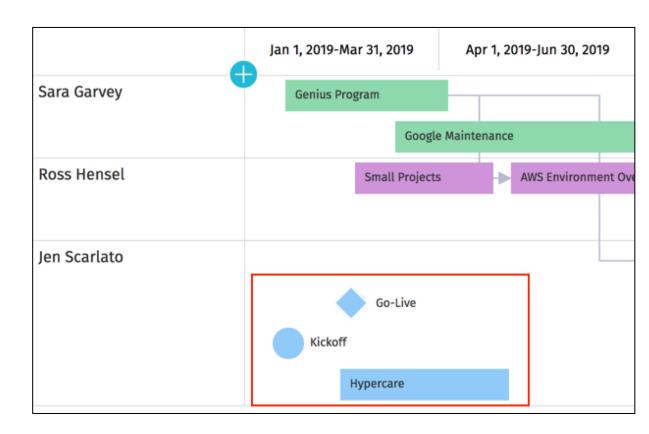

### Dependencies

- Items within the roadmap may have dependencies and show those dependencies similar to the Gantt
- Within the roadmap item's settings screen, click Dependencies
- Once selected, select to create a new dependency or to remove a dependency

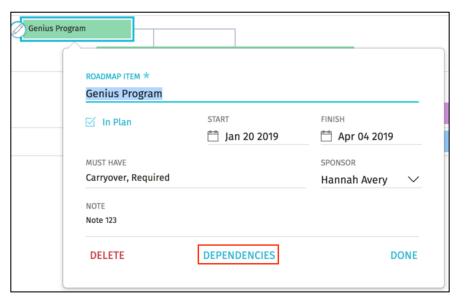

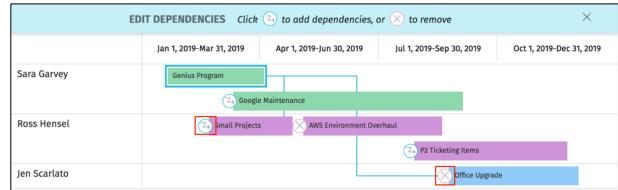

### Roadmap Options

- Can add groupings, swimlanes, coloring and metrics
  - Metrics display on gantt bars, and can only be number/money fields
  - Up to three metrics may be selected on the gantt. Full metrics are available in the grid layout

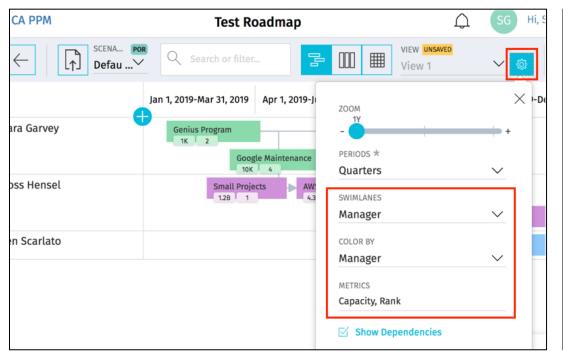

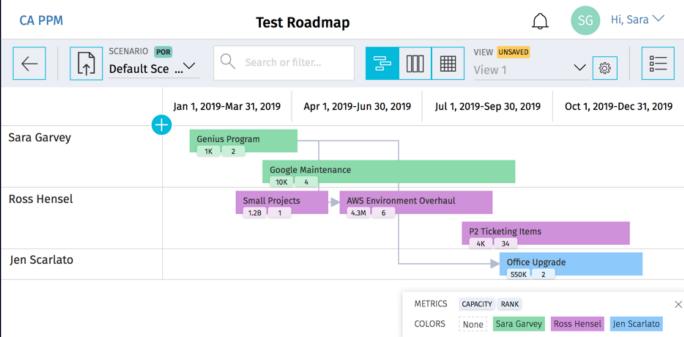

# Picklists, Views and Scenarios

### Configure Default Global Picklists

- Three picklists are available out of the box with roadmaps:
  - **Status**: contains the values for the Status attribute (approved, unapproved, etc)
  - Type: contains the lookups for the Type attribute (Idea, Project, etc)
  - In Plan: System restricted. Cannot be customized to add new values, but you can change the display colors and label names.
- Within the values within the Roadmap object in Classic PPM, you can:
  - Adjust the order of the values in the list
  - Rename or add values
  - Adjust the color mappings

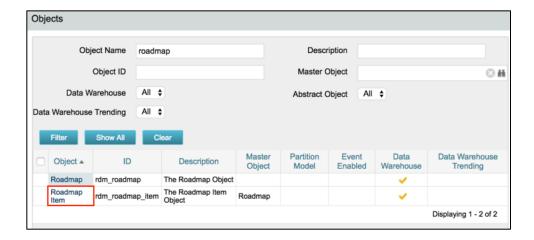

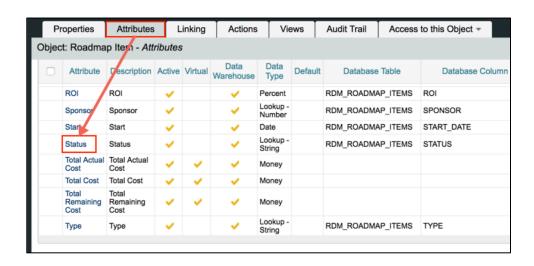

### Create New Default Global Picklists

- Status, Type and In Plan are available out of the box for all roadmaps.
  Administrators may create new global picklists to classify roadmap items that are specific to an organization
- Define a static list lookup within the Lookups section under Data Administration on the Administration side
- Create a new attribute within the Roadmap Item object and associate the lookup
  - Ensure that the attribute is a lookup data type, associated to the newly created lookup and has the API Attribute ID populated

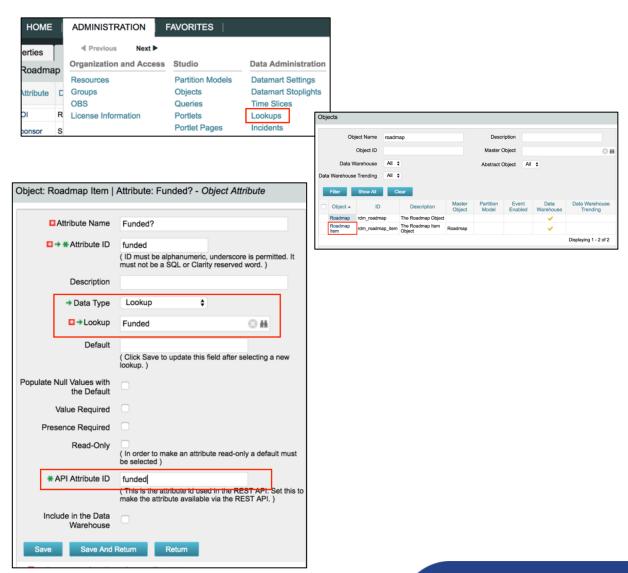

### Local Picklists

- Can create custom picklists within a roadmap
- Custom picklist created within a roadmap is only available to that one roadmap – they are not shared across roadmaps
- Manage (add/remove options and delete) local picklists within in each roadmap for which they are attached
  - Picklists associated with colors may also be managed within the *Manage* section

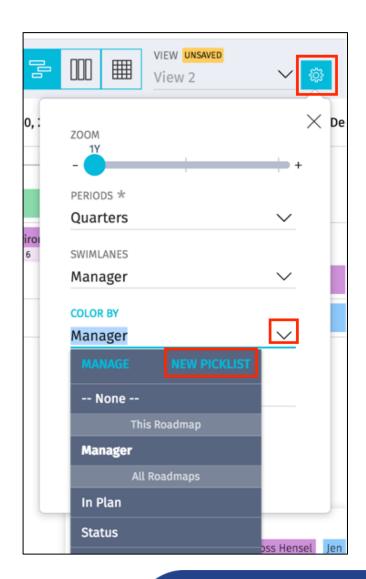

### Roadmap Options

 Can create Scenarios and Views to differentiate options within the Roadmap

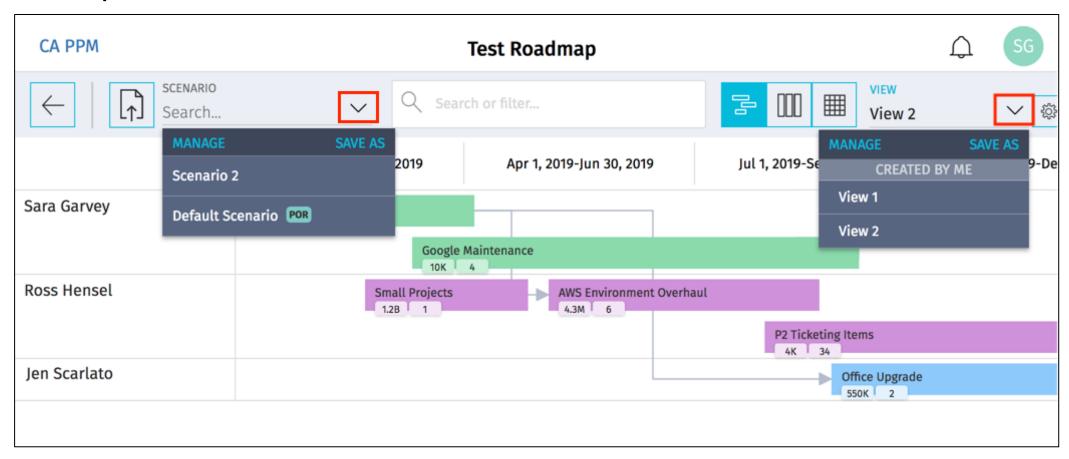

### Views

- 3 Roadmap Views:
  - 1. Timeline
  - Board
  - 3. Grid
- Can add items and edit in all 3 views

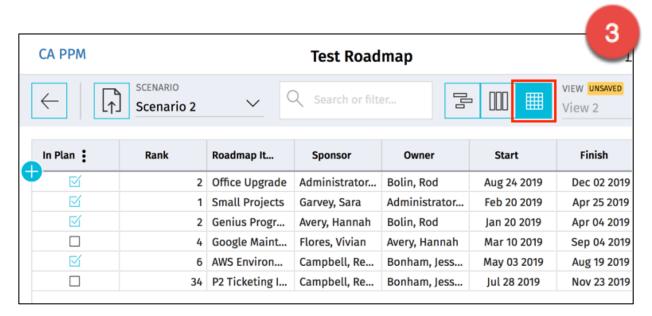

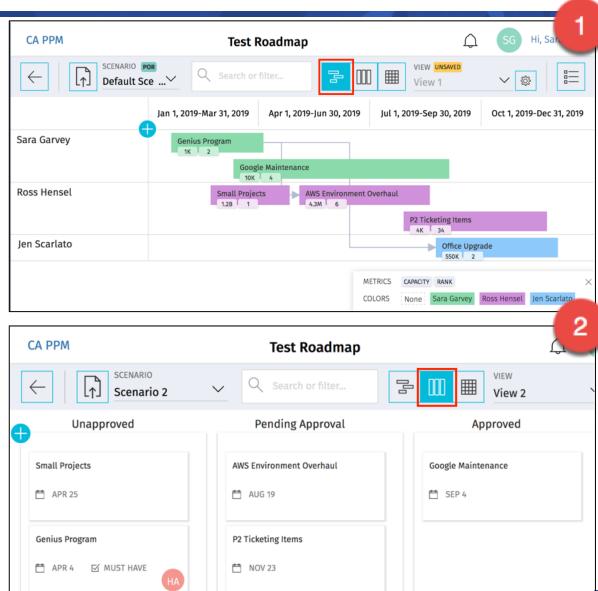

#### Views

- Views allow a roadmap user to personalize columns that are relevant and capture information quickly
- Saved views are accessible to all users with access to the roadmap
- Roadmap specific and span across all scenarios
- Grid Personalization Examples:
  - Apply filters
  - Pin/unpin columns
  - Re-order the columns
  - Add/remove columns

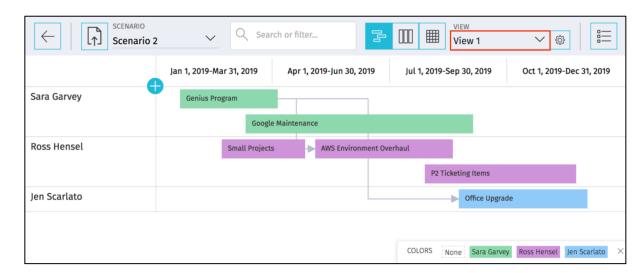

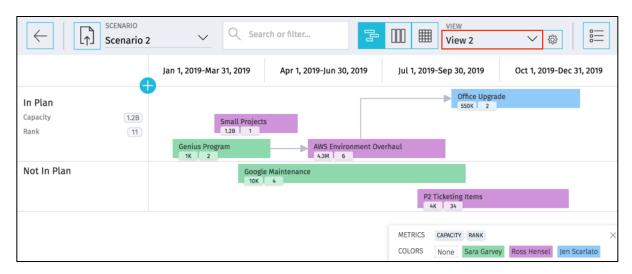

### Scenarios

- Allow roadmap users to explore changes to the roadmap items for "what-if" analysis. They are copies of road map data with a unique name
- Multiple scenarios may be created for a roadmap and one may be marked as the plan of record
- Switching between scenarios will only update the roadmap data, views will not adjust unless the user selects a different one

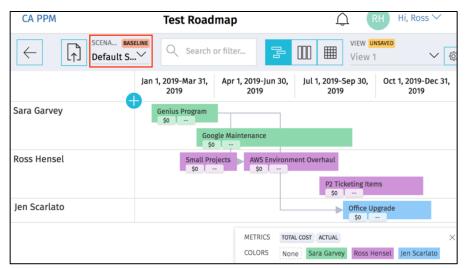

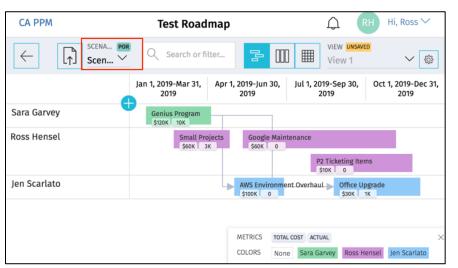

#### Scenarios

- A default scenario is created with each new roadmap and is marked as the plan of record
- Each scenario may be marked as the plan of record or baseline, but only one of each
- Manage the plan of record and baseline flags, scenario names and deletion of scenarios within the roadmap itself

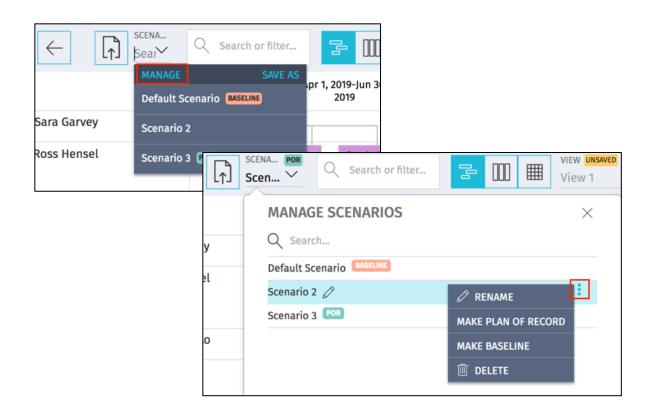

## Questions?

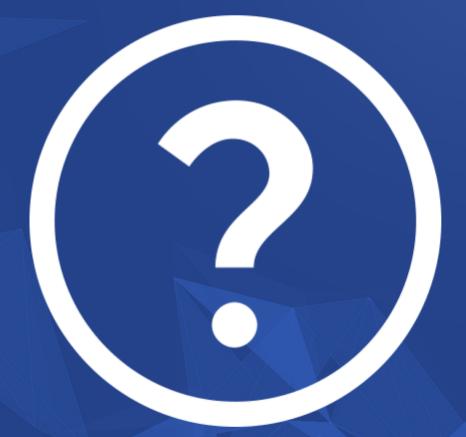

rego University 2018

Let Rego be your guide.

## Thank You For Attending regoUniversity

#### **Instructions for PMI credits**

- Access your account at pmi.org
- Click on Certifications
- Click on Maintain My Certification
- Click on Visit CCR's button under the Report PDU's
- Click on Report PDU's
- Click on Course or Training
- Class Name = regoUniversity
- Course Number = Session Number
- Date Started = Today's Date
- Date Completed = Today's Date
- Hours Completed = 1 PDU per hour of class time
- Training classes = Technical
- Click on I agree and Submit

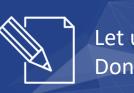

Let us know how we can improve! Don't forget to fill out the class survey.

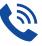

#### Phone

888.813.0444

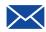

#### **Email**

info@regouniversity.com

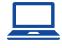

#### Website

www.regouniversity.com

# Appendix

**Adoption Metrics** 

rego University 2018